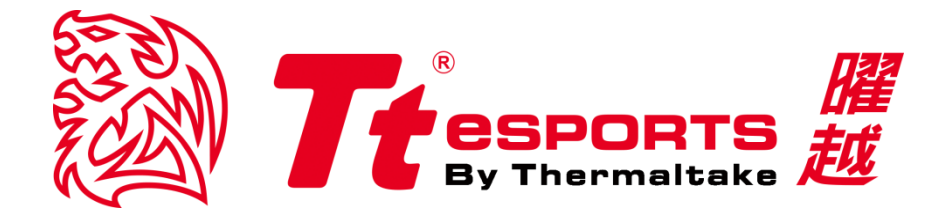

# **POSEIDON Z TOUCH SOFTWARE USER GUIDE - ENGLISH**

Tt eSPORTS Thermaltake **| Poseidon Z Touch Software User Guide – English**

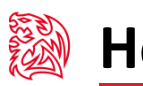

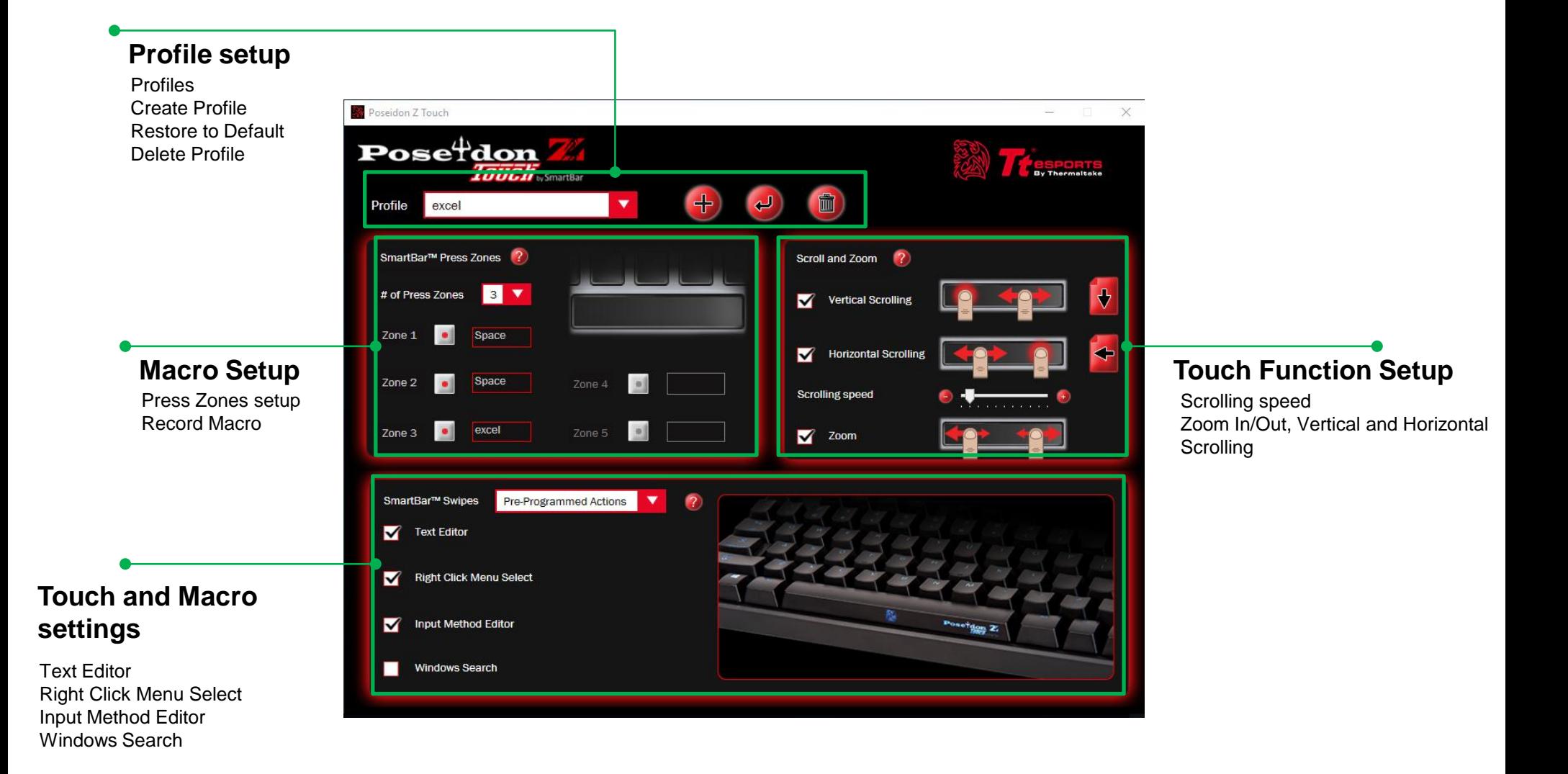

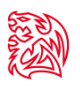

### **How to create profile**

- 1. After installing the application software, restart and there will be an icon appears at the lower right corner of the taskbar.
- 2. Right click the icon from taskbar
- 3. Open the program you want to set PROFILE to

For example: WORD, Starcraft, World of Tanks, League of Legends, etc.

- 4. Press the "SHIFT, ALT, +" 3-keys together in the program to remember the program
- 5. Back to the application software, click on the "New Profile", choose the program and you are ready to set macro

#### Step 1.

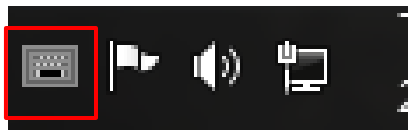

Step 2.

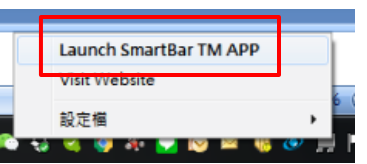

Step 3.

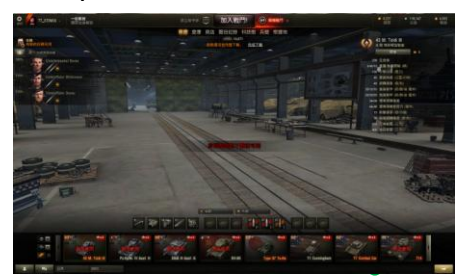

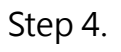

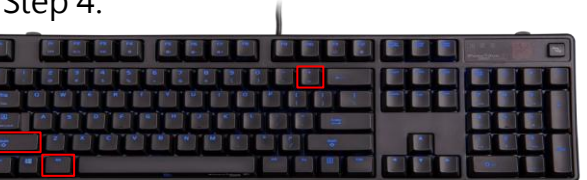

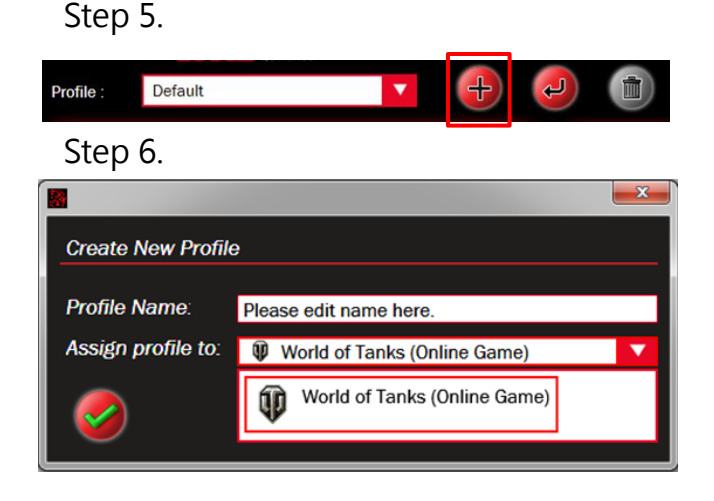

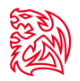

## **Programming Macro**

- There are up to 5 programmable TouchBar press zones
- The user can select the number of zones on the dropdown in the TouchBar press zones area
- TouchBar press zones that are not active are grayed out
- The default action for the press zones is the "Space" command
- TouchBar zones can be reconfigured to be larger or smaller by dragging handles on the TouchBar graphic to resize the zone
- The minimum size of a press zone is 17mm

**Edito** Space

- If the TouchBar is less than 85 mm in length, the TouchBar will have 4 zones
- If the TouchBar is exactly 85 mm in length, the TouchBar zones will not be draggable
- The TouchBar must be longer than 90 mm before the TouchBar zone handles become draggable
- The zones correspond 1-5 right to left along the spacebar (zone 1 will always be either the entire spacebar, or the leftmost zone when more than one zone is active)
- When the user mouses over the zone configuration controls, the respective area on the graphic lights up to indicate which zone is which
- The default handle spacing is equal, ie: length of spacebar / number of active zones

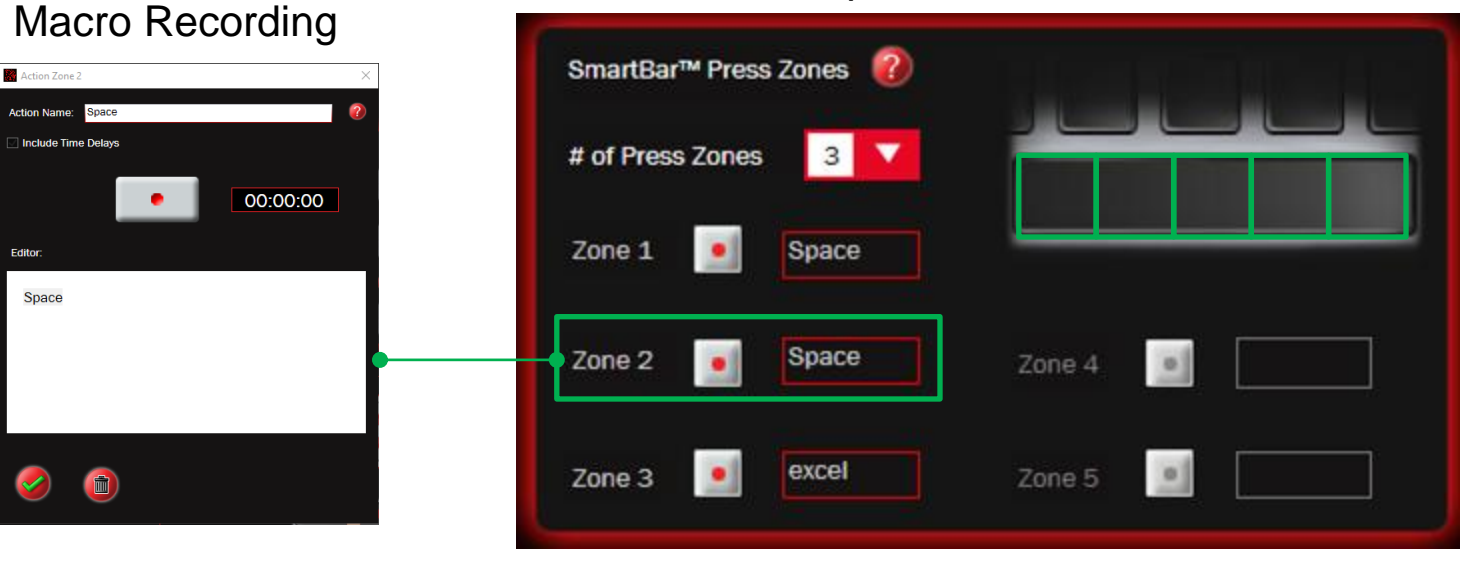

#### Press Zones setup

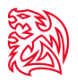

## **Scroll and Zoom**

1. Users can change the Vertical and Horizontal scrolling directions by clicking on the arrow icon next to the illustrative graphic on the respective controls. 2. The speed of scrolling can be adjusted with the scrollbar- which will adjust both vertical and horizontal zoom equally

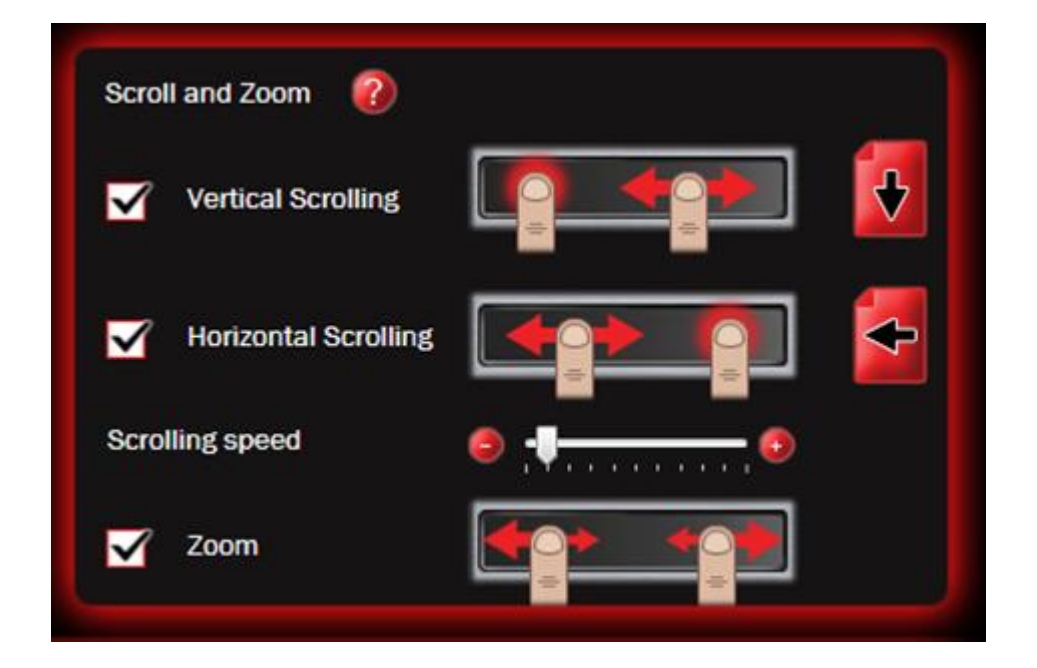

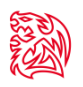

## **TouchBar Swipes: Pre-Programmed Actions**

- 1. TouchBar swipes are by default pre-programmed actions
- 2. As the user mouses over the various pre-programmed actions a descriptive graphic appears in the window next to it
- 3. If the user moves the mouse outside a predefined area around the control, that graphic will disappear and revert to the standard TouchBar graphic.

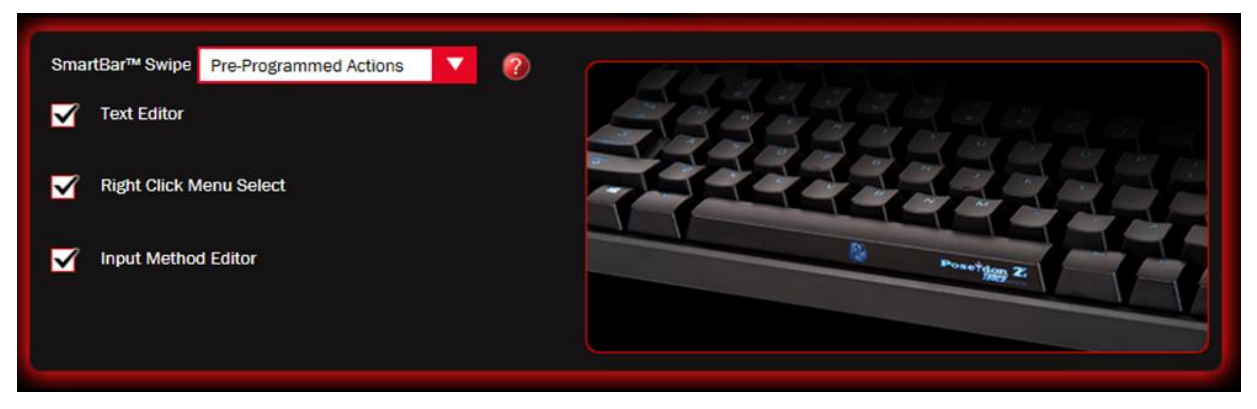

## **TouchBar Swipes: Record Your Own**

- 1. If the user does not want to use the pre-programmed actions, they can record their own by selecting "Record Your Own" from the TouchBar Swipes dropdown menu
- 2. When it's selected, the Left and Right swipe menus appear, as well as the swipe sensitivity slider.
- 3. These controls are by default off- as they do not have any default actions associated with them.
- 4. When the user activates the Swipe control the first time, the record button will pulse with a glow, indicating that the user must record an action for that Swipe.

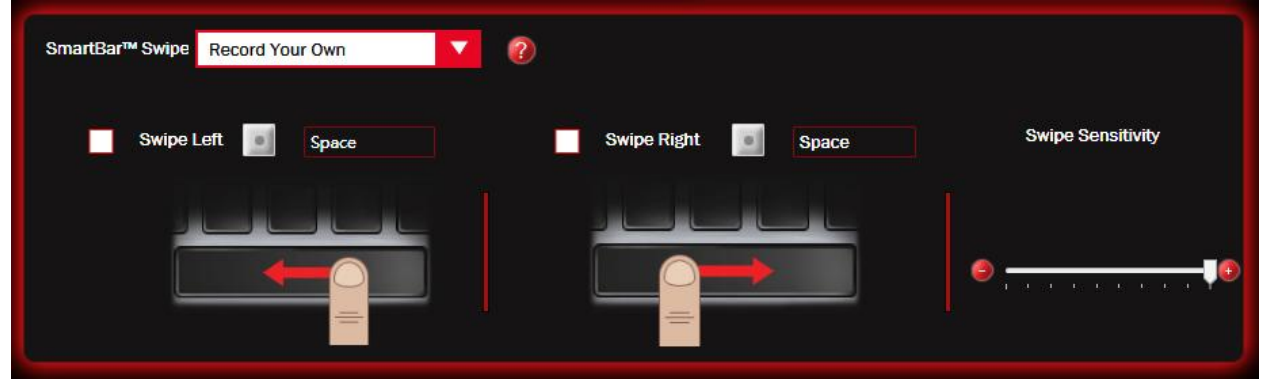